## **How to install the Ines PCMCIA card in Win98**

Boot the computer without the pcmcia card in the socket. Locate the CD ROM with the Ines drivers into your drive.

Insert the Ines card into the pcmcia socket. Below is a typical screen after Win98SE finds the new hardware. Click the next button.

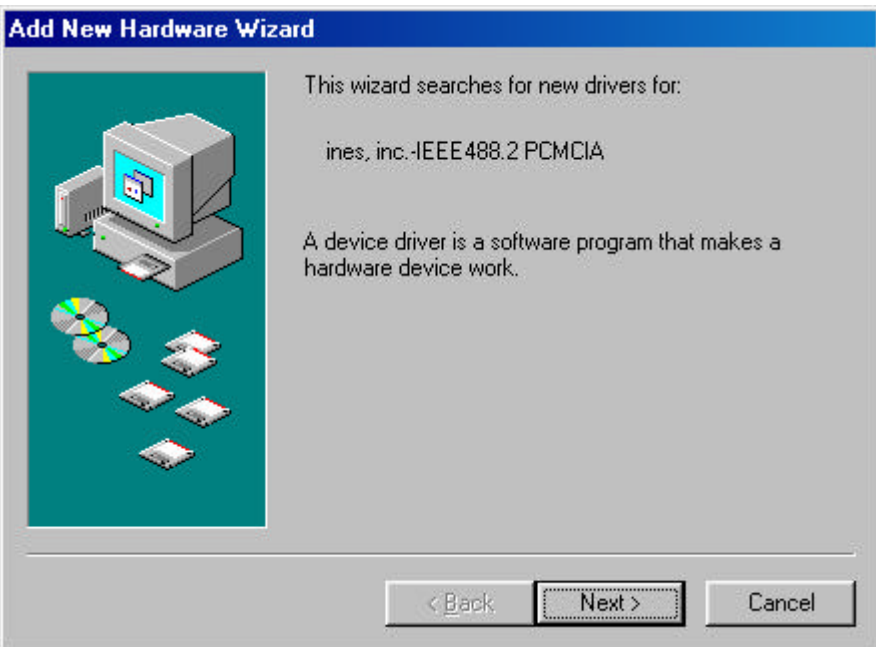

Since the CD contains an inf file for Windows to use, the automatic search for a driver works well so long as the CD drive is included as a source that should be searched. Click Next button.

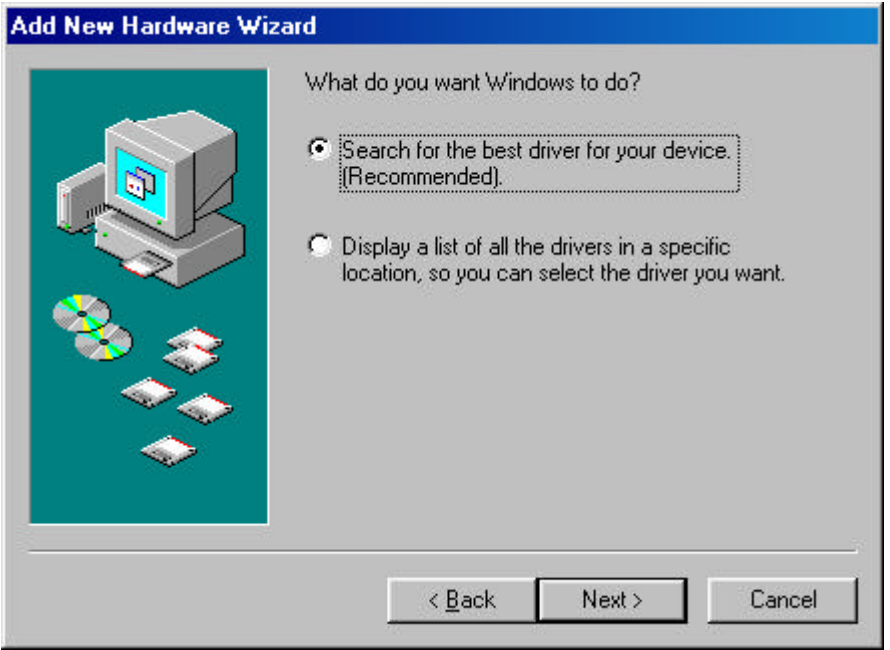

On the CD, the inf file was found and the screen below is presented. Accept the 'Recommended' driver and click the Next button.

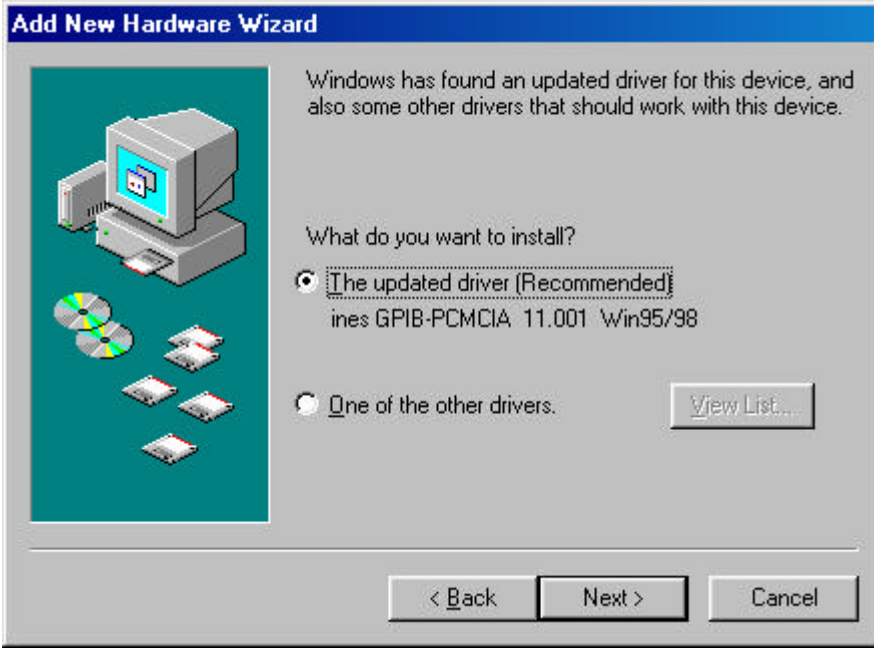

Windows confirms the use of IGPIBW95.INF from the CD drive will be used. Click the Next button.

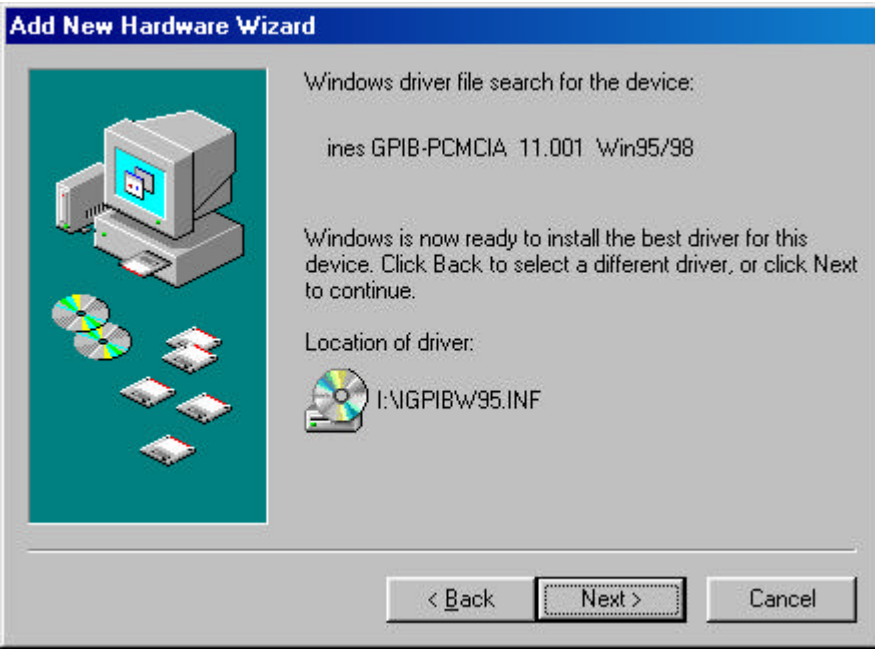

Windows indicates it is now complete. Click the Finish button.

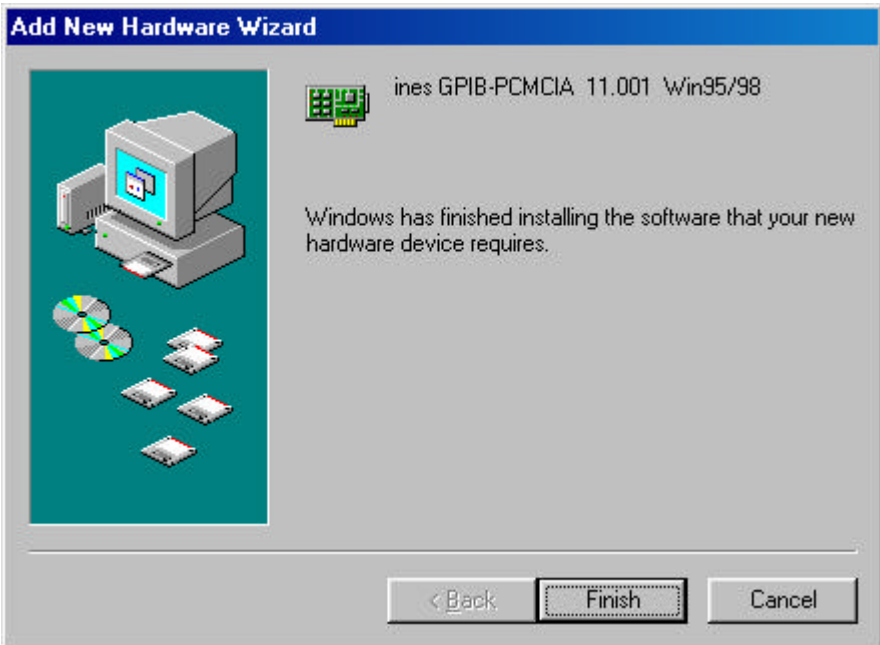

Keep the CD ROM in the drive and click the yes button to allow the computer to reboot.

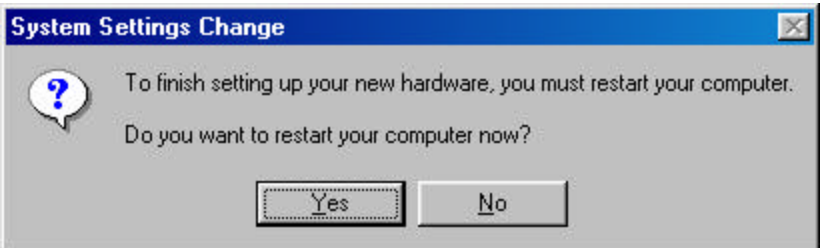

Once the computer as rebooted, the screen below is displayed. Again, the CD drive is being accessed. Click OK button.

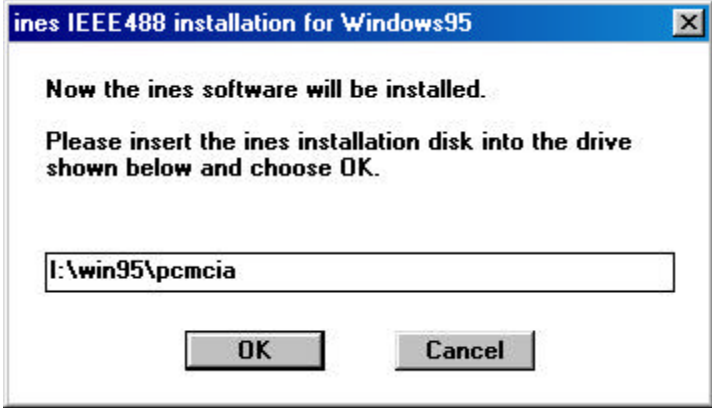

The dialog below is shown. Click the Install button.

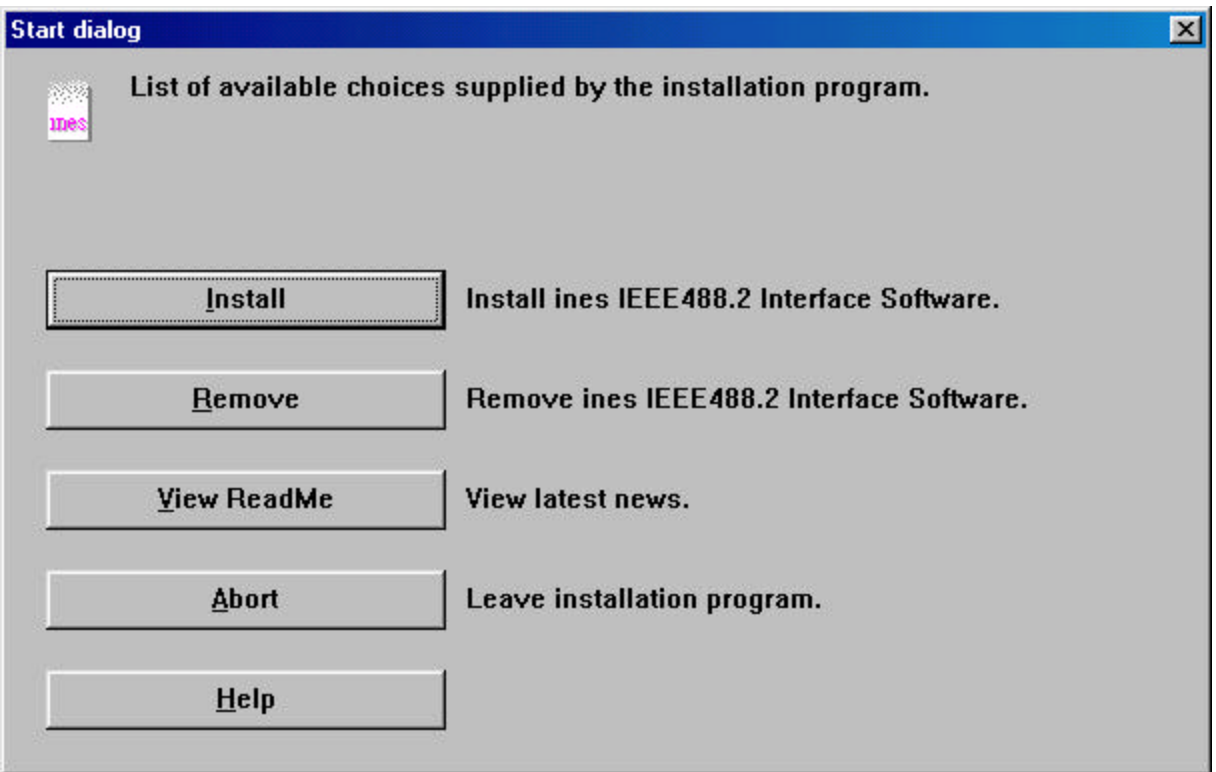

The resulting dialog allows adjustment of the installation locations. Accept the defaults for most situations. Click the Next button.

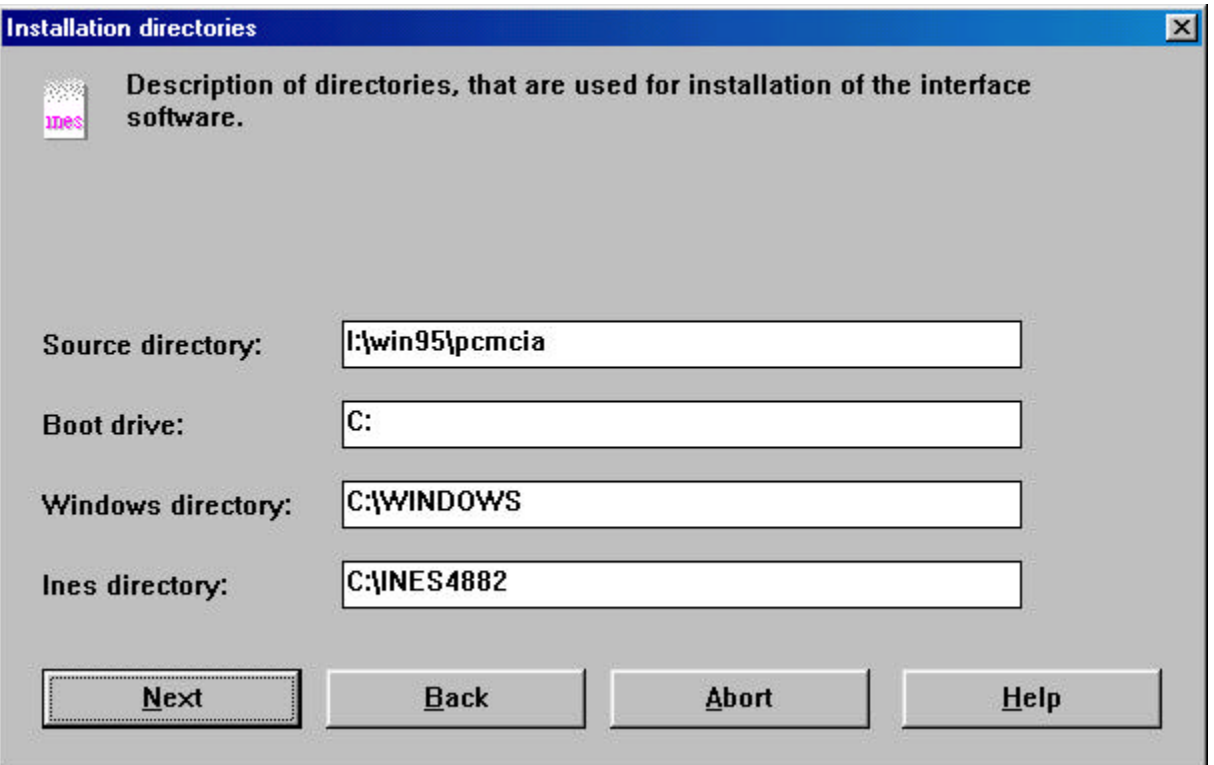

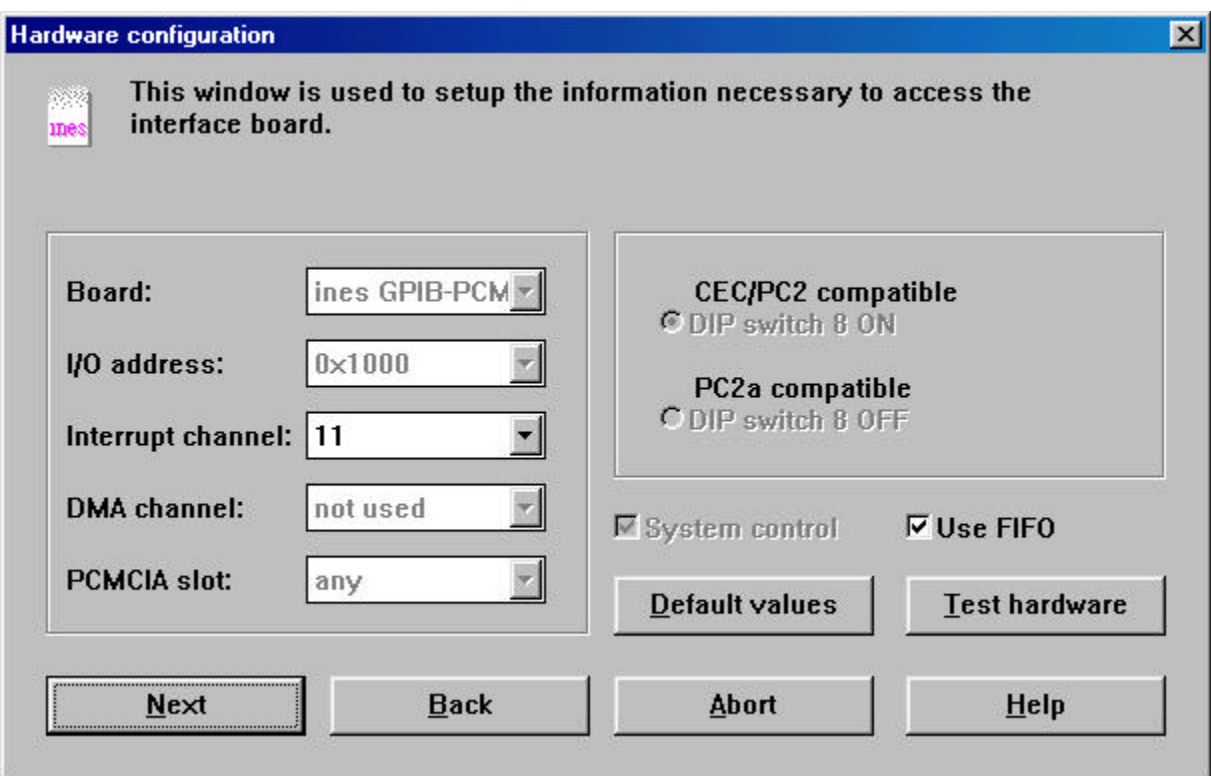

The dialog below will appear in a few moments. Click the Next button.

When using the pcmcia card, the error message below will often appear. From the 'Error Messages' section of the help file: The GPIB-PCI and GPIB-PCMCIA cards support shared interrupts under Windows 95/98. The hardware test during setup is not able to handle this and may report this error. **The error should be ignored in that case**. The hardware test included in the diagnostic tool is able to handle shared interrupts and reports correct results.

Click the OK button.

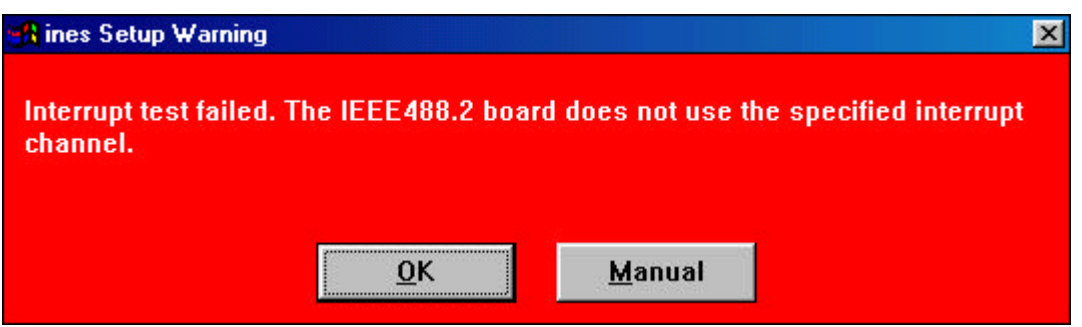

Another warning message concerns the HP I/O libraries. The HP I/O libraries are relevent for use of the card from Agilent VEE and are provided on the CD in a separate installation package. Unless you intend to use VEE, this is not an important warning.

Click the OK button.

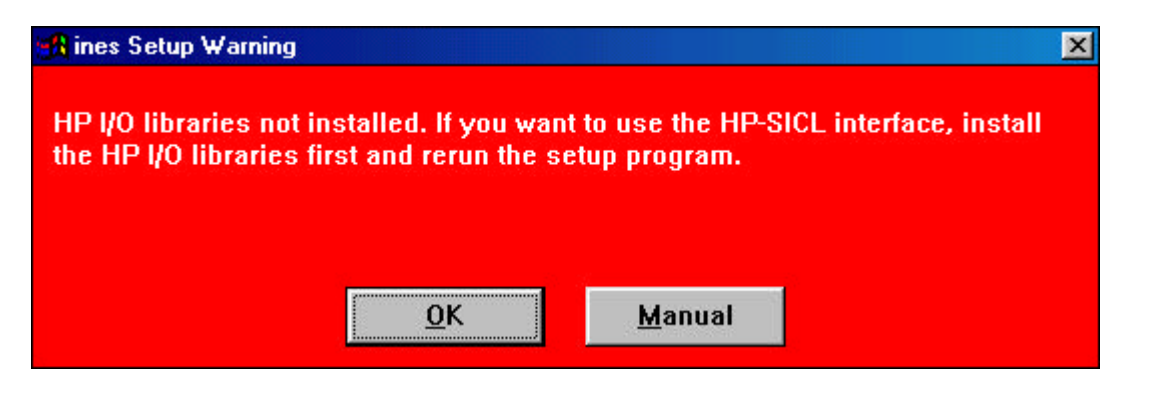

The next dialog to appear concerns software interfaces. By default the WALI check box is checked but the NI-GPIB is not checked. The NI-GPIB interface from this install script is only for version 3.0 and earlier of LabVIEW. Version 4.0 and later can not make use of this interface. To use version 4.0 or later of LabVIEW with this ines card, Keithley can provide a passport driver which will enable NI-VISA libraries installed with LabVIEW to utilize the GPIB bus.

Click the Next button.

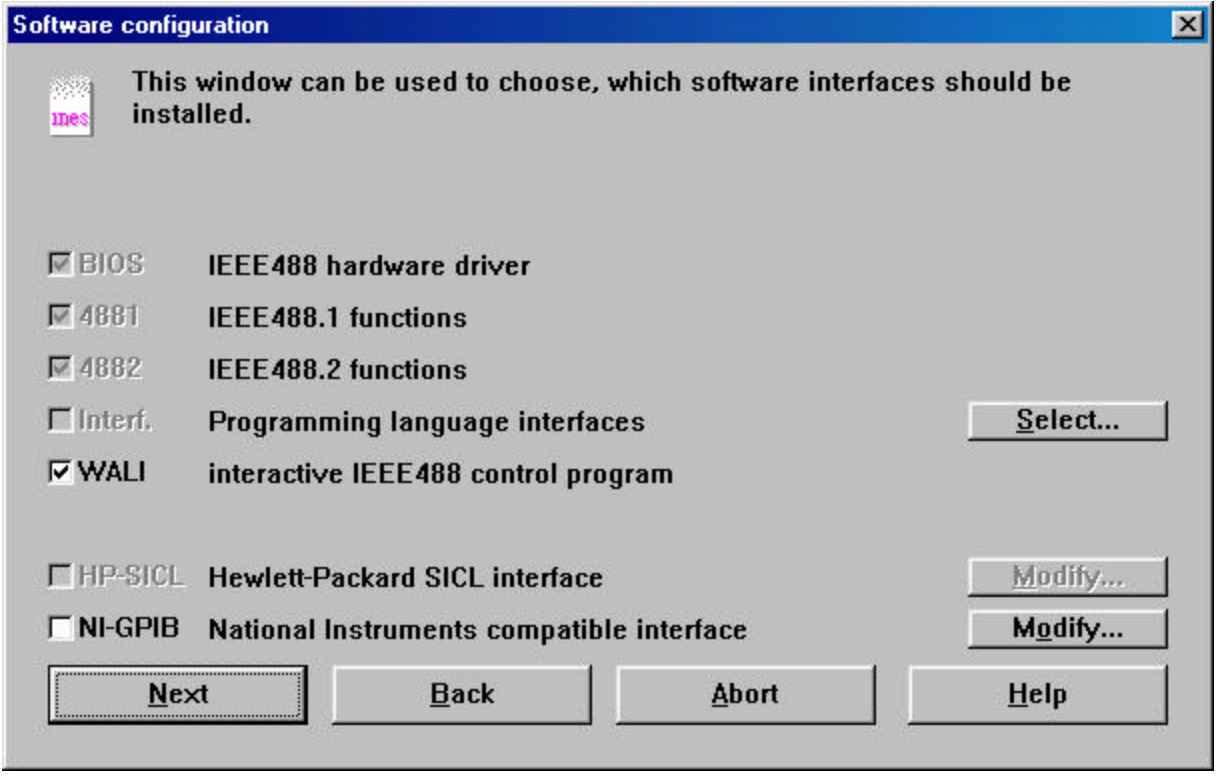

Another warning message is often shown indicating a vxd file already exists. Respond NO to this dialog. Do not abort the setup.

Click the No button.

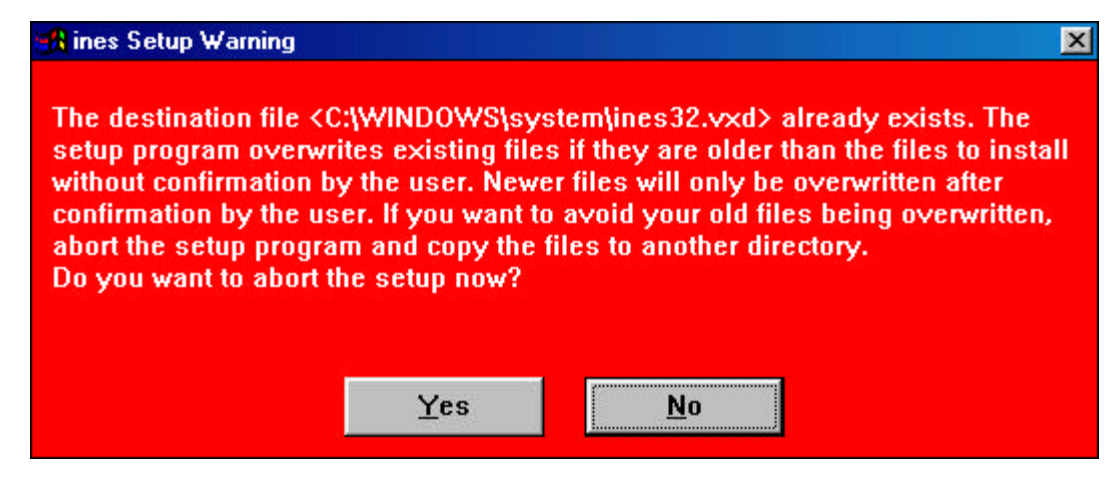

The dialog below will be shown.

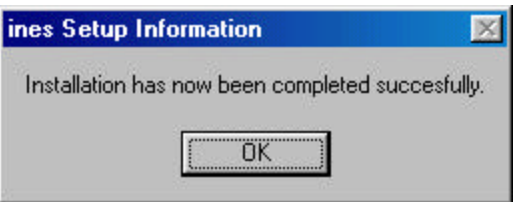

And a new program group is created:

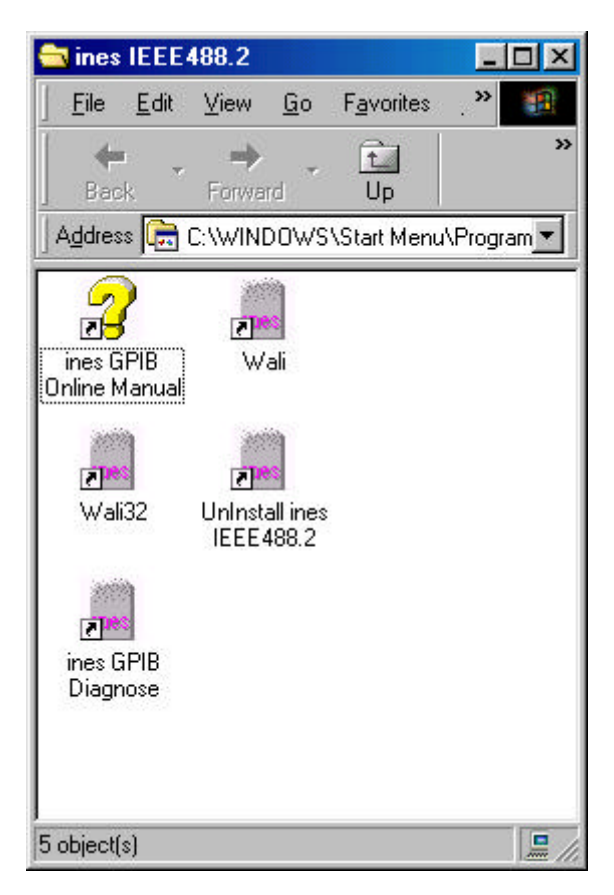

Use Windows Device Manager to determine the resources used by your card. For the installation shown, the address of the card starts at hex value of 1000 and it uses interrupt 11.

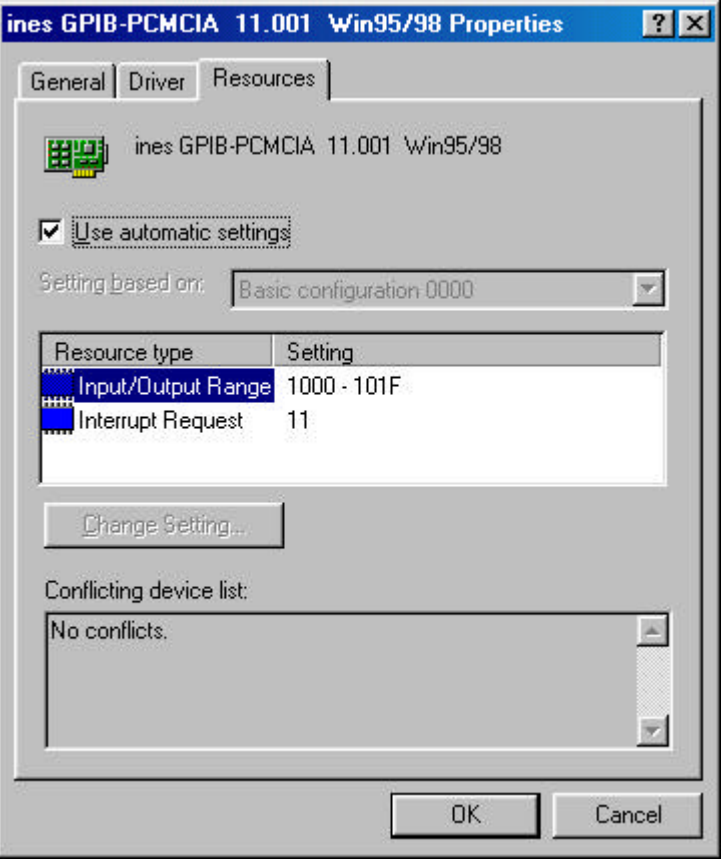

Invoke the Wali32 program from either the Start Button or the icon in the new program group. Most modern GPIB instruments support the use of SCPIcommand set. The SCPI command for an instrument to identify itself is \*IDN?. If your instrument does not support SCPI, consult the manual for that product to find appropriate commands.

Below is a screen shot of the Wali32 utility successfully sending the \*IDN? command to an instrument at address 16 and then reading back the response. All three lines can be typed into the Wali program (be sure to adjust the parameters used for the first line to match the I/O address and IRQ used by your card). Then press F9 to bring up the I/O Buffer Hexdump window to display the response. Then press F2 to execute the three lines that were typed into the Wali32 program.

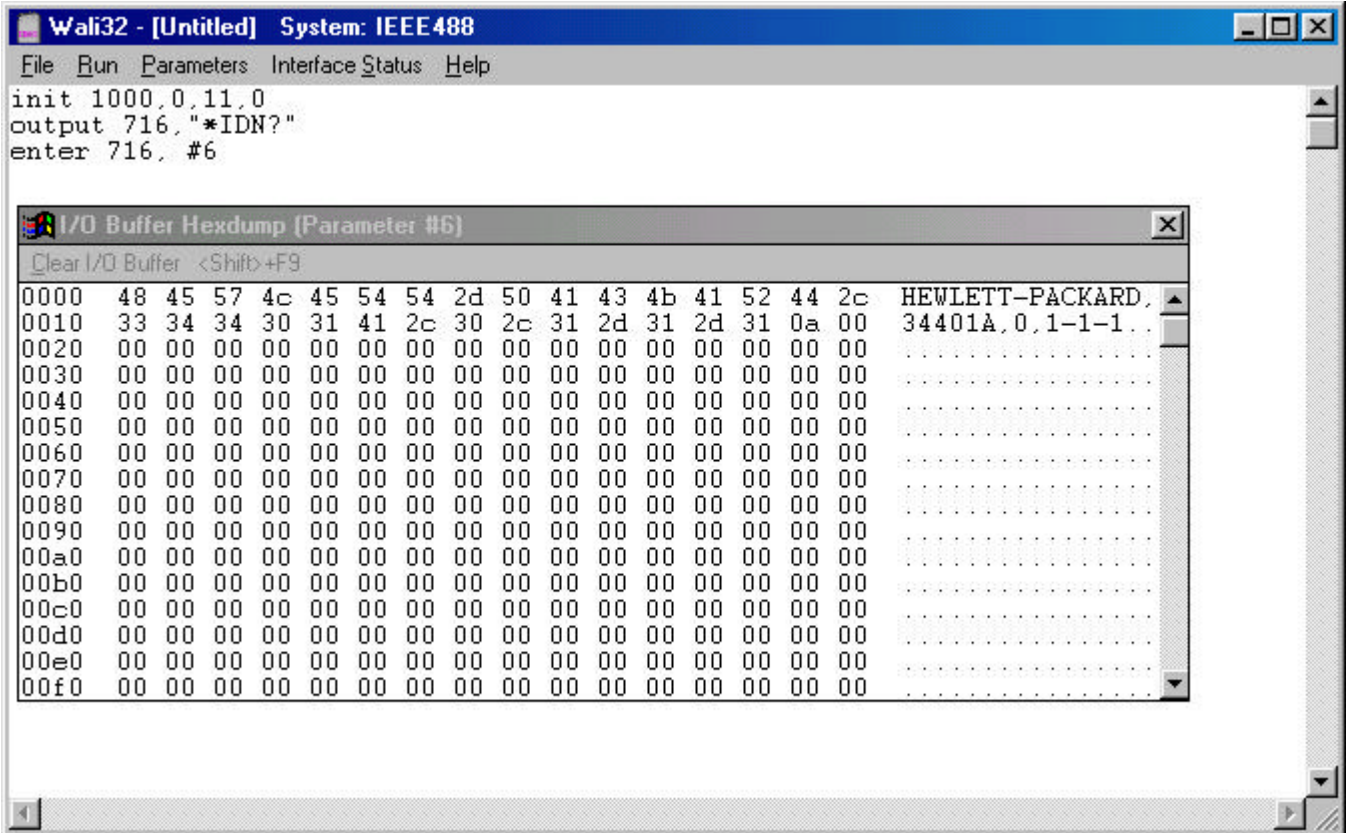